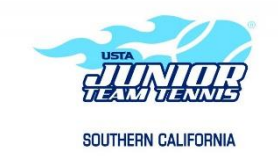

Instructions for How to Put Your Team Online Go

to the website: [www.orangecountyusta.com](http://www.orangecountyusta.com/)

Click on the Jr. Team Tennis Icon that looks like this:

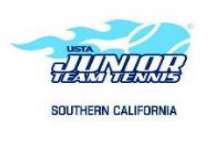

If you are not automatically logged in, click the link on the next page that says: Login (near upper-right.)

Enter your login # (usually your USTA #, even if it's expired) and your password. (Do not login using your name.)

On the lower right-hand side, (under My Options) click the link that says 'create new team'. Select 'Jr.' 'So Cal.' 'So. Cal' 'Orange County' in the first four drop down boxes and click 'GO'

You must name your team with the ability level in the team's name. Your site's name needs to be in the team. You should list the last name of the coach in the team's name. Here is an example:

12s Int III – Australian Open – Laguna Niguel RC – Smith Age and Specific Ability Level (not just Int, but Int III) – Team name (optional) Facility – First or last name of coach, whichever is more distinguishable.

If you are unsure of the ability level, refer to the two documents on the website: [www.orangecountusta.com o](http://www.orangecountusta.com/)n the Rules, Forms & Information page that describe the various ability levels. It's very important that everyone gets their team playing in the proper group according to their ability. Rules regarding where certain players must play are also posted on the above website.

Select Division in the Drop---Down Menu – (Satellite teams need to go into Intermediate Division)

You will need to fill out and submit two documents. Both will be available after the pre- --season meeting:

Online Spread Sheet Team Information Sheet

All the Rules are posted on the Rules, Forms & Information page of the OC USTA Jr. Team Tennis Section (one of the tabs on the right-hand side) of the website: [www.orangecountyusta.com](http://www.orangecountyusta.com/)

If you need any help or have any questions, please let me know! Thank you! [Heidi.stryker3@gmail.com](mailto:Heidi.stryker3@gmail.com)